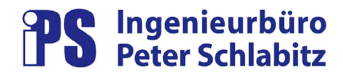

# **Funktionsbeschreibung**

# **ProtViewPlus**

# **Objekttextgenerator für Telegramm-Testtools**

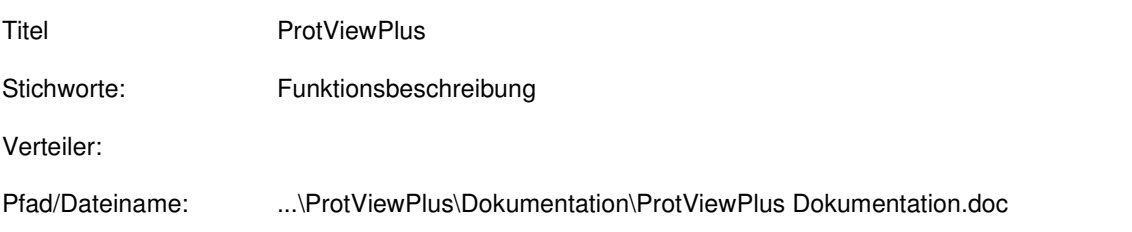

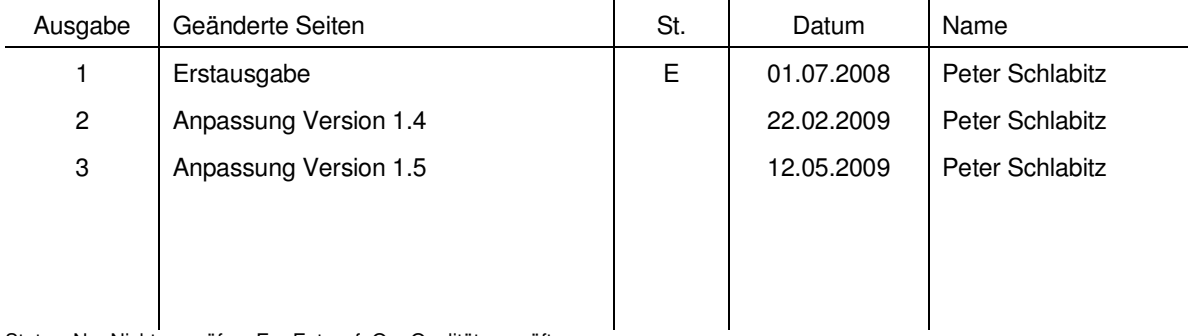

Status: N = Nicht zu prüfen, E = Entwurf, Q = Qualitätsgeprüft

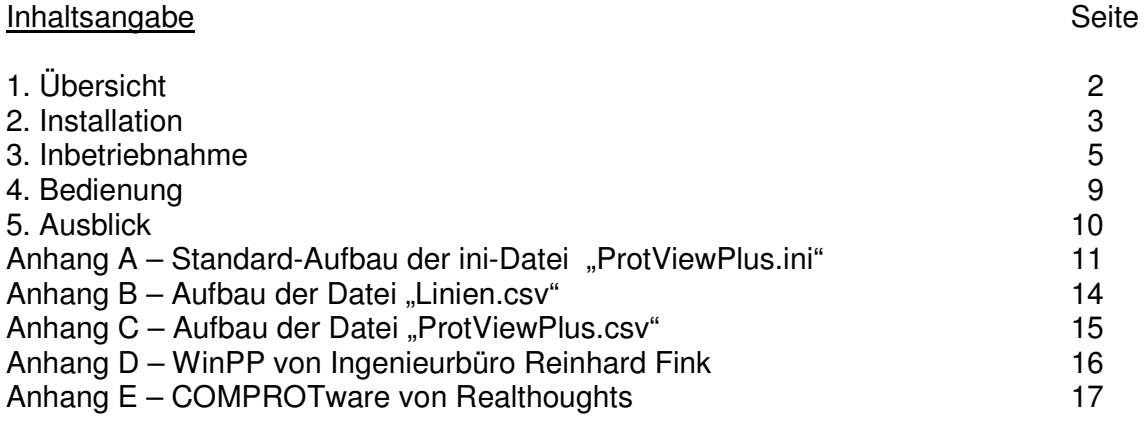

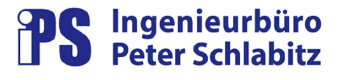

# **1. Übersicht**

**"ProtViewPlus"** ist ein **Add-On** für Telegramm-Mitschrieb-Tools, die Objekttexte in ASCII-Form laden können.

**"ProtViewPlus"** unterstützt die im deutschsprachigen Raum im Bereich der Fernwirk- und Leitstellentechnik führenden herstellerunabhängigen Telegramm-Mitschrieb-Tools von Ingenieurbüro Reinhard Fink (WinPP – Details siehe Anhang D) und von Realthougts (COMPROTware – Details siehe Anhang E).

**"ProtViewPlus"** bietet dem Anwender die Möglichkeit sogenannte "Objekttexte" automatisch zu erzeugen. Diese Objekttexte sind ASCII-Dateien, üblicherweise im csv-Format. In einer Objekttext-Datei sind die Fernwirkobjekte einer Fernwirklinie beschrieben. Neben den Stationsnummern und – namen können hier auch alle Fernwirktelegramme mit Adresse, Farbgebung und bestimmten Informationen wie PV-Text und PV-Name hinterlegt werden.

Ohne diese weitergehenden Informationen fällt die Telegrammanalyse der Telegramm-Mitschrieb-Tools sehr schwer, da man sich als Anwender dann nur an den Objektadressen orientieren kann. Mit den Objekttexten wird die Analyse des Telegrammverkehrs wesentlich vereinfacht: Neben der durch die Telegramm-Mitschrieb-Tools dargestellten Objektadresse können auch der PV-Text, der PV-Name und bei Analogwerten zusätzlich noch der Wertebereich mit Dimension dargestellt werden. Auch die Namen der Fernwirkstationen können angezeigt werden.

Die vielfach praktizierte manuelle oder auch über Excel oder Access halbautomatische Erstellung dieser Objekttexte ist sehr aufwändig. Mit praktisch jeder Datenmodelländerung eines Fernwirkobjekts im Leitsystem müssen auch die Objekttext-Dateien angepasst werden.

**"ProtViewPlus"** bietet dem Anwender hier eine entscheidende Hilfestellung: Einmal eingerichtet, genügt ein Mausklick, um die vollständige Erstellung der Objekttexte anzustoßen. Dies umfasst dabei:

- das Kopieren des Objektdatenmodells per FTP vom Leitrechner (oder der Zugriff auf einen lokalen Importordner)
- das Erstellen der aktuellen Objekttext-Datenbank in einem Standard-ASCII-Format
- das Erstellen der aktuellen Objekttext-Dateien (eine Datei je Linie) und Ablegen in je einem Ablageordner für WinPP und/oder COMPROTware
- das Kopieren der Objekttext-Dateien auf die lokalen Programmverzeichnisse der Telegramm-Mitschrieb-Tools oder per Mail an beliebig viele Empfänger.

**"ProtViewPlus"** liefert als Nebenprodukt auch eine einfache Fehlererkennung von mehrfach vergebenen Fernwirkadressen oder Fernwirkadressen mit nicht gewollten Werten (ASDU-Adresse unbekannt, Linie unbekannt, Objektadresse 0 oder leer).

"ProtViewPlus" ist ausgelegt für die reibungslose Zusammenarbeit mit dem Leitsystem Resy®-PMC, das von der Firma repas AEG GmbH entwickelt wurde und jetzt von der Firma HERESCHWERKE Automation GmbH weiter gepflegt und vertrieben wird. (aktuelle Version Resy®-PMC 4.0).

**"ProtViewPlus** verarbeitet beliebige PV-Namenskonventionen (Breite von 24 oder 12 Zeichen für PV-Name).

**"ProtViewPlus"** verarbeitet neben PMC-Datenmodellen auch weitere Datenmodelle im ASCII-, CSVoder Excelformat. Diese können projektspezifisch eingebunden werden. Auch andere Datenbankformate mit ODBC- oder OLEDB-Schnittstelle wie Access, Oracle oder dBase können auf Anfrage projektspezifisch implementiert werden.

**"ProtViewPlus"** läuft auf kompatiblen PCs (Notebooks) unter den Betriebssystemen Windows 9x, 2000, NT, XP oder Vista. Es ist einfach zu installieren und zu deinstallieren, es hinterlässt keine Spuren in der Registry. Die Installation beschränkt sich auf das Kopieren des Programmpakets in ein wahlfreies Verzeichnis, auch der mobile Betrieb auf einem USB-Stick ist möglich.

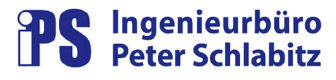

## **2. Installation**

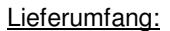

**"ProtViewPlus"** wird vollständig auf einem Medium mit folgenden Verzeichnissen und Dateien ausgeliefert (im Installationsverzeichnis ProtViewPlus):

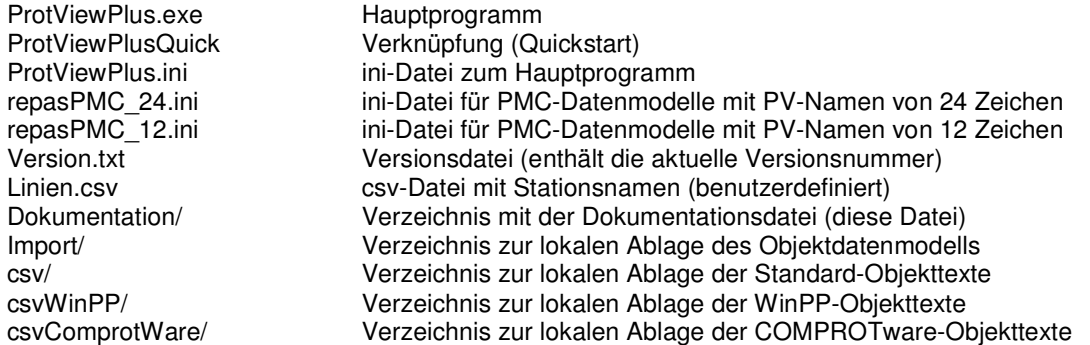

Folgende Dateien werden während des Betriebs von **"ProtViewPlus"** erzeugt: (im Ordner csv/): Standard-Objekttexte (alle PV) Adressen\_Null.csv PV's mit Objektadresse = 0 Adressen\_Mehrfach.csv PV's mit mehrfach vergebener Objektadresse Adressen LinieUnbekannt.csv PV's mit unbekannter Liniennummer (im Installationsverzeichnis ProtViewPlus): log.txt Log-Datei (wird bei jedem Erstellen der Objekttexte gelöscht und während der Umsetzung mit (Fehler-) Meldungen beschrieben)

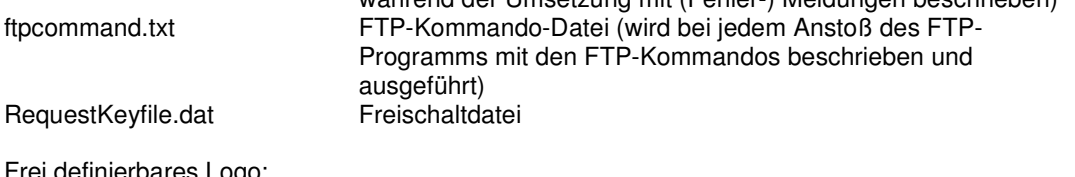

Frei definierbares Logo: (im Installationsverzeichnis ProtViewPlus): UserDefinedPic.jpg oder .gif Falls diese Datei existiert wird das Logo unten links eingeblendet. (wegen Verzerrungen vorher auf Rechteckform bringen)

Systemvoraussetzungen

- kompatibler PC (Notebook)
- Betriebssystem Windows XP (Windows9x, 2000, NT, Vista)

Für die e-Mail-Funktion wird ein installiertes Microsoft-Outlook vorausgesetzt.

#### Installationsvorgang

Der Inhalt des Mediums wird vollständig in ein wahlfreies Verzeichnis kopiert, auch der Betrieb auf einem USB-Stick ist möglich. Es ist keine Setup-Routine notwendig. Es erfolgt kein Eintrag in die Registry, es werden keine dll-Dateien angelegt.

#### Deinstallationsvorgang

Das Programmverzeichnis wird gelöscht.

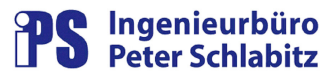

#### Lizenzierung

Im Auslieferungszustand läuft das Programm in der Demo-Variante. Es werden etwa 10% der Quelldatenbank in die Zieldateien umgesetzt. Alle Funktionen können auch in der Demo-Variante ausgeführt und getestet werden.

Beim Start der Demo-Version erfolgt ein Hinweis, dass ein Freischaltungs-Schlüssel erzeugt wurde:

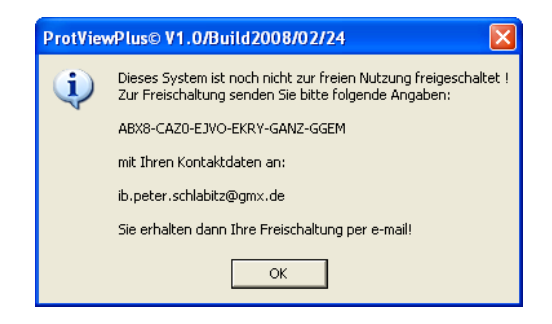

Dieser liegt auch unter dem Installationsverzeichnis in der Datei "RequestKeyfile.dat". Der Schlüssel enthält kodierte Informationen über ihr System. Nach Versendung der Datei an "ib.peter.schlabitz@gmx.de" erhalten Sie eine neue Lizenzdatei "Keyfile.dat" zurück. Sobald diese Datei in das Installationsverzeichnis kopiert wurde, ist "ProtViewPlus" in der von Ihnen erworbenen Variante frei geschaltet.

**"ProtViewPlus**" kann mit der Datei "Keyfile.dat" nur auf dem Laufwerk werden, auf dem die Datei "RequestKeyfile.dat" erzeugt wurde. Bei Installation auf ein anderes System oder Laufwerk muss auch eine neue Lizenzdatei angefordert werden.

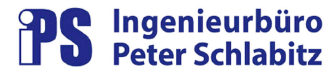

## **3. Inbetriebnahme**

Nach erfolgreicher Installation erfolgt die Erstinbetriebnahme von "ProtViewPlus" durch Anpassung der ini-Datei "ProtViewPlus.ini", die direkt im Installationsverzeichnis liegt.

#### **Konfiguration über das Menü**

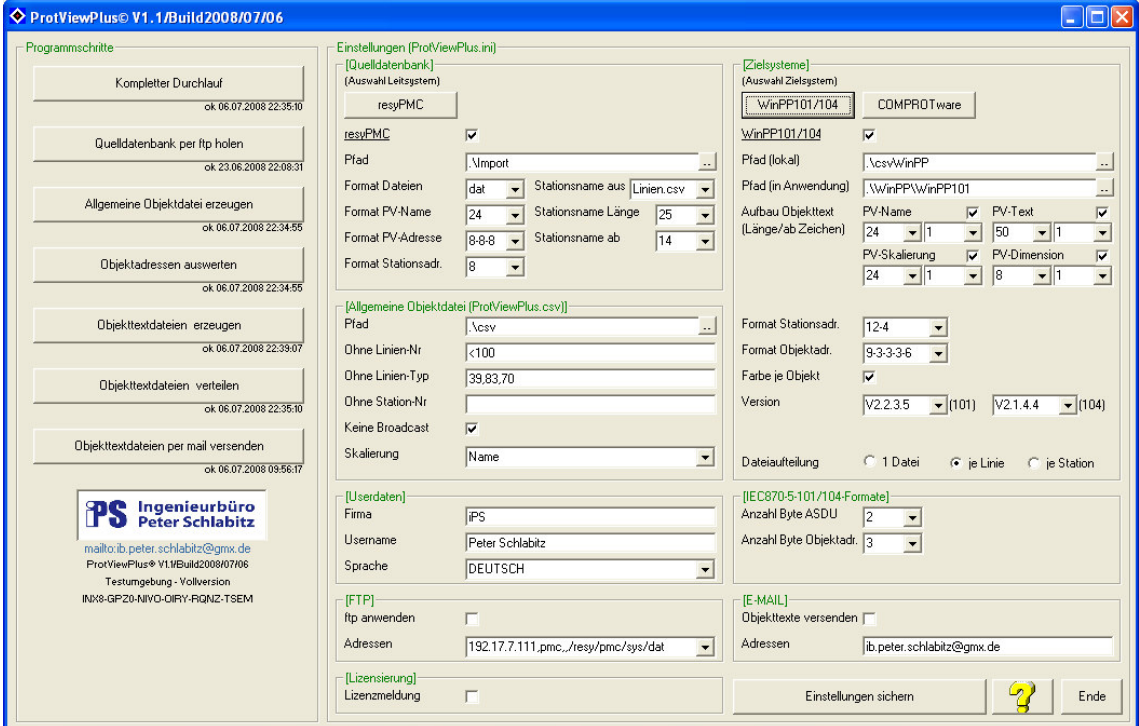

Die ini-Datei kann auch mit jedem gängigen ASCII-Editor (z.B. Notepad) angepasst werden.

Die Einstellung der Farben für WinPP und das Einpflegen weiterer ftp-Adressen kann nur in der ini-Datei selbst vorgenommen werden.

Siehe auch: Anhang A – WinPP: Standard-Aufbau der ini-Datei "ProtViewPlus.ini

#### **Besondere Hinweise zur Einrichtung:**

#### **Testphase**

In der ersten Testphase sollten die Einstellungen für die Umsetzung von PV-Text, PV-Dimension und PV-Skalierung auf "False" gesetzt werden. Damit reduziert sich ein Durchlauf auf wenige Sekunden. Wird die Unsetzung für PV-Text auf "True" gestellt, kann sich die Laufzeit je nach Datenmodell auf mehrere Minuten erhöhen.

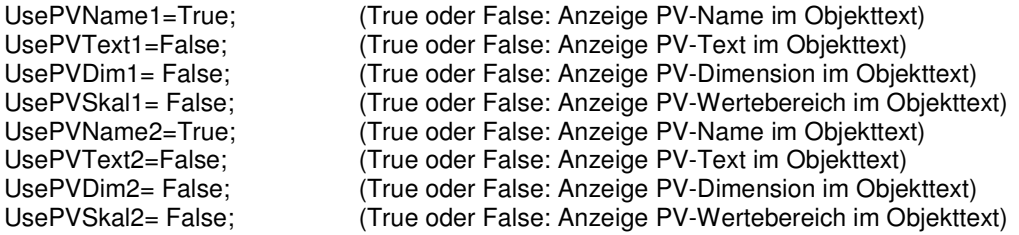

#### **Skalierungen**

Ist UsePVSkal1=True (für WinPP) oder UsePVSkal2=True (für COMPROTware), werden im Objekttext Skalierungen angezeigt für:

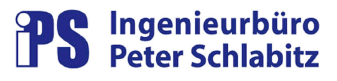

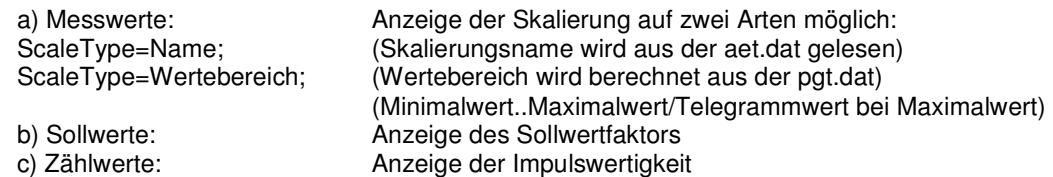

#### **FormatSTAdresse**

Folgende Eingaben für die Stationsadresse (ASDU) werden akzeptiert: Länge 1 Byte = 8 (unstrukturiert) Länge 2 Byte = 16 (unstrukturiert) 8-8 (strukturiert)

#### **FormatPVAdresse**

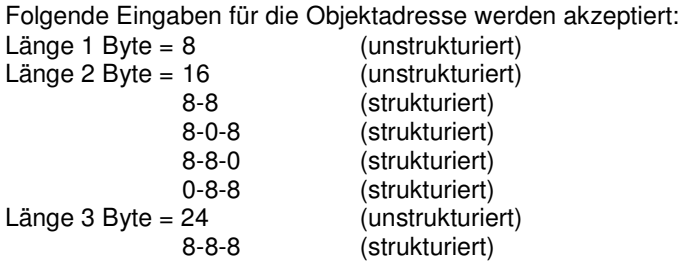

Die Einstellung 8-0-8 ist zum Beispiel zu verwenden, wenn im sechsstelligen hexadezimalen Quelldatenmodell die beiden mittleren Nibbles auf 0 gesetzt sind (wird standardmäßig in Resy®-PMC4 benutzt, wenn die Länge der ASDU-Adresse=2 Byte ist).

#### **FormatWinPPObj und FormatWinPPSta**

Stationsadresse (ASDU) und Objektadresse können strukturiert angegeben werden, wobei dies nicht von allen Fink-Versionen unterstützt wird (siehe Anhang D).

Die unter WinPP vorgenommenen Einstellungen für die Struktur der Stationsadresse und der Objektadresse müssen mit denen in der ProtViewPlus.ini übereinstimmen. Ist unter WinPP die Struktur der Objektadresse auf "16" gestellt und unter ProtViewPlus die Einstellung "8-8" gewählt, so werden die Objekttexte nicht erkannt. Die Einstellung einer unstrukturierten Objektadresse in ProtViewPlus (8, 16 oder 24) wird dagegen immer erkannt, wenn zumindest die Anzahl der Bits unter WinPP stimmt. Es lassen sich beliebige Bitstrukturen (z.B. 9-3-3-3-6 mit insgesamt 24 Bit) einstellen, wobei WinPP höchstens 5 Unterteilungen in der Struktur zulässt (3-6-3-3-3-6 geht also nicht).

Unter WinPP wird die Einstellung der Objektadresse und der Stationsadresse unter "Parametrieren/Allgemein" vorgenommen:

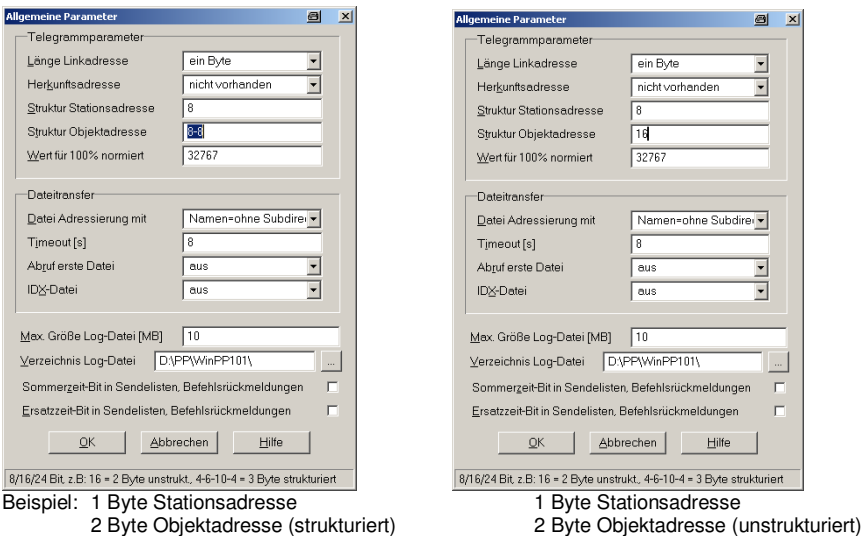

#### **Länge der Objekttexte**

Die in WinPP verwendeten Objekttexte sind in der Länge beschränkt auf 79 Zeichen bzw. 99 Zeichen (ab 01.06.2005 für WinPP101 V2.2.3.5 und WinPP104 V2.1.4.4 ), längere Texte werden von WinPP abgeschnitten.

COMPROTware gibt eine Objekttextlänge von 40 Zeichen an, bei größeren Längen kann es zu Programminstabilitäten kommen.

**"ProtViewPlus"** beschränkt die Textlänge für beide Programme absichtlich nicht automatisch, die genutzten Textlängen sind dem Anwender überlassen und werden durch die skalierbaren Benutzereinstellungen vorgegeben.

#### **Objekttexte je Linie oder je Station oder in eine einzige Datei**

Über den Parameter "OptFile" lässt sich die Ausgabe von "**ProtViewPlus**" steuern:

OptFile=1 Es wird nur eine einzige Objekttextdatei angelegt.

 Die Objekttextdatei muss im Zielsystem nicht für jede Linie neu geladen werden. Dies ist nur sinnvoll, wenn alle Objekte mit gleicher Objektadresse unterschiedliche ASDU-Adressen besitzen.

Zusätzliche Voraussetzung bei WinPP: Option "TEXTE\_MIT\_CA"

OptFile=2 Es wird je Linie eine Objekttextdatei angelegt.

OptFile=3 Es wird je Unterstation eine Objekttextdatei angelegt.

WinPP kann erst ab den Versionen V2.2.2.5 für WinPP101 und V2.1.3.7 für WinPP104 (vom 17.09.2004) mehrere Stationen an einer Linie in einer Objekttextdatei verarbeiten. Hierfür wurde die Option "TEXTE MIT CA" eingeführt und jede Objektzeile beginnt mit der Stationsnummer, die Stationen können im Dateikopf zeilenweise beginnend mit "CA" mit Adresse und Name aufgeführt werden. Vorher konnten nur die Objekte einer Station in einer Datei eingetragen werden.

Es ist daher zu empfehlen, die jeweils neueste Version von WinPP zu benutzen.

Bei OptFile=3 lässt sich über den Parameter "StationFileSplitTo" sich die Ausgabe von **"ProtViewPlus"** weiter steuern:

#### StationFileSplitTo=Station

Bei PMC: Die in der Liniendefinition der Systemobjekte angegebene Stationsnummer wird zur Trennung der einzelnen Dateien verwendet.

StationFileSplitTo=ASDU

Bei PMC: Die in der Adressdefinition der Objekte angegebene Stationsnummer (=ASDU) wird zur Trennung der einzelnen Dateien verwendet.

#### **Objektfarbe**

Ist UseObjectColour=True gesetzt, werden die in der ini-Datei stehenden, für jeden Meldungstyp definierten Farbeinstellungen für die Objekte übernommen. Diese werden vorrangig vor den WinPP-Systemeinstellungen angezeigt. Sollen die Systemeinstellungen von WinPP (Farbendefinition für Übertragungsursache und für Meldungstypen) gelten, muss UseObjectColour=True gesetzt werden. Die Objekttextfarben werden dann auf 0 (Standardfarbe) gesetzt.

Die Änderung der Farbeinstellung selbst kann nicht über die Programmoberfläche vorgenommen werden, die ini-Datei muss dazu editiert werden.

#### **Stationstexte (Namen der Fernwirkstationen)**

**ProtViewPlus"** unterstützt drei verschiedene Verfahren zum Erzeugen der Stationstexte, die in den Objekttexten Verwendung finden (Eintrag "GetStationTextFrom" in der ini-Datei).

- "Zustands-PV": Der Stationstext kann bei repas-Systemen direkt aus dem Datenmodell heraus gelesen werden. Der Stationstext wird dann aus der Unterstations-Zustands-PV entnommen (in der Regel heißt diese "SYS\_L\*\*\*\_U\*\*\*\_ZUST"), die in der Datei "ust.dat" für die Unterstation angegeben ist. Aus der Datei "pvt.dat" wird dem PV-Text der Zustands-PV ab der Stelle "OffsetZustPV" mit der Länge "AnzahlZeichenStationsText" der Stationsname entnommen. Im Leitsystem müssen die Zustandstexte entsprechend eingepflegt sein.
- "Standard" : Es wird ein Standardtext vergeben nach dem Schema "Lin \*\*\* St \*\*\*
- "Linien.csv": Der Stationstext kann aus einer benutzerdefinierten csv-Datei ausgelesen werden. In Anhang B ist der Aufbau dieser Datei dargestellt.

#### **Unterdrückung von Systembefehlen**

Die meisten Systembefehle wie Generalabfrage und Zeitsetzen haben im IEC-Telegramm eine Informationsobjektadresse = 0. Damit im Mitschrieb-Programm nicht ein falscher Objekttext erscheint

### **ProtViewPlus Objekttextgenerator für Telegramm-Testtools**

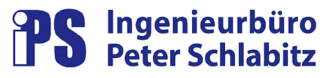

(das Mitschrieb-Programm erkennt die Systemtelegramme in der Regel von selbst, ein Eintrag in die Objekttextdatei ist nicht notwendig), können die Objekttexte dieser Systembefehle unterdrückt werden. Dazu muss in der Datei "batNoUse.dat" (im jeweiligen Verzeichnis der Importdaten) die Namensgebung der Systembefehle eingetragen werden. Die Einträge werden durch Komma getrennt, Wildcars "\*" und "?" sind zulässig.

z.B.: IEC\_\*,GA\_\*,GEN\_\*, \*\_GA,S\_L???\_U???,\_TIMESET

#### **Unterdrückung von Systemmeldungen**

Gleiches gilt für Systemmeldungen (Datei "betNoUse.dat").

#### **EMAIL**

NameEMAIL: Sie können eine oder mehrere durch Komma (nicht Semikolon) getrennte e-mail-Adressen angeben.

UseEMAIL: Auf True gesetzt, werden alle erzeugten Objekttexte per Mail an die angegebenen Adressen versendet. Das Versenden geschieht nicht vollautomatisch, folgende Meldungen müssen quittiert werden:

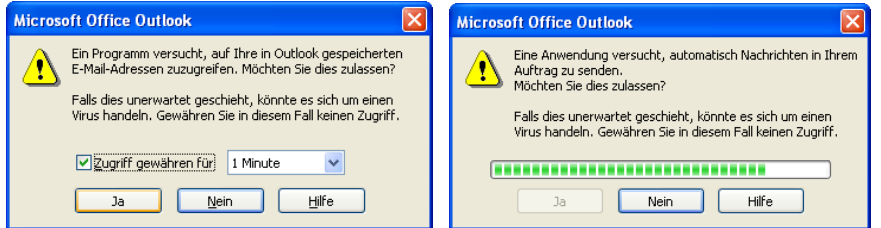

#### **FTP**

Sie können bis zu 10 FTP-Quellverzeichnisse mit zugehörigen IP-Adressen, Usernamen und Passwörtern anlegen.

Beim Start des Programms über die Quick-Start-Verknüpfung wird automatisch die erste (unter \*FTP00) eingetragene Verbindung aufgebaut.

Wenn Sie die FTP-Passwörter in die ini-Datei einpflegen wollen, bedenken Sie das Sicherheitsrisiko! Ist kein FTP-Passwort eingetragen, wird das Passwort vom FTP-Programm jeweils abgefragt.

#### **Einrichtung einer Quick-Start-Verknüpfung**

Die Verknüpfung "ProtViewPlusQuick" muss eventuell projektspezifisch angepasst werden. Mit rechter Maustaste und Anwahl von "Eigenschaften" wird unter "Ziel" der Eintrag für den Installationspfad angepasst. Die Datei "ProtViewPlus.exe" muss mit der Option "/Quick" gestartet werden.

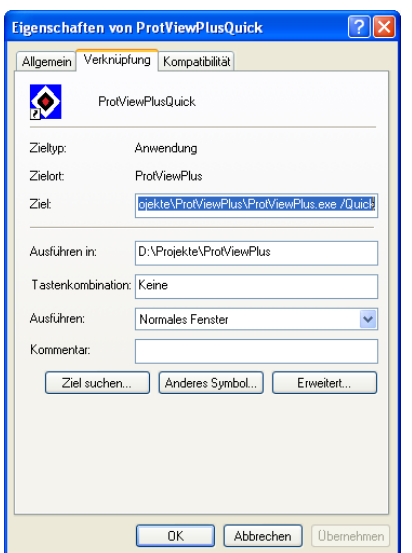

![](_page_8_Picture_1.jpeg)

### **4. Bedienung**

#### **Normaler Programmstart**

Beim Anstoß des Programms ohne die Quick-Start-Funktion stehen die Oberfläche zur Parametrierung und sämtliche Programmschritte als "Kompletter Durchlauf" oder in Einzelschritten zur Verfügung. Beim Start eines Programms erscheint ein neues Fenster, in dem der Programmfortschritt angezeigt wird. Nach Durchlauf des Programms bleibt dieses Fenster noch 3 Sekunden anstehen.

![](_page_8_Picture_105.jpeg)

#### **Quick -Start-Verknüpfung**

Die einfachste und schnellste Methode ist der Anstoß des Programms über die Quick-Start-Verknüpfung. (siehe auch Punkt 3, Einrichtung einer Quick -Start-Verknüpfung). Ein Mausklick genügt, um die vollständige Erstellung der Objekttexte anzustoßen. Die vollständige Erstellung der Objekttexte umfasst dabei folgende Schritte:

- Kopieren des Objektdatenmodells per FTP vom Leitrechner in den lokalen Ablageordner (nur wenn UseFTP=True und eine gültige erste FTP-Verbindung in der ini-Datei eingetragen ist)
- oder der Zugriff auf den lokalen Ablageordner (wenn UseFTP=False)
- das Erstellen der aktuellen Objekttext-Datenbank in einem Standard-ASCII-Format
- das Erstellen der aktuellen Objekttext-Dateien (eine Datei je Linie) und Ablegen in je einem Ablageordner für WinPP und/oder COMPROTware
- das Kopieren der Objekttext-Dateien auf die lokalen Programmverzeichnisse der Telegramm-Mitschrieb-Tools (nur wenn gültige Verzeichnisse in der ini-Datei angegeben sind) oder per Mail an beliebig viele Empfänger (nur wenn UseEMAIL=True und mindestens eine gültige email-Adresse in der ini-Datei eingetragen ist)

#### **Fehlerauswertung**

Im Falle eines Programmabsturz oder fehlerhafter Ergebnisse kann ein Blick in die Logdatei "log.txt" weiterhelfen.

![](_page_9_Picture_1.jpeg)

## **5. Ausblick**

**"ProtViewPlus"** kann neben Resy® -PMC-Datenmodellen auch weitere Datenmodelle im ASCII-, CSV- oder Excelformat verarbeiten. Diese können projektspezifisch eingebunden werden.

Weitere Datenmodell-Konstellationen (Access, Oracle, ...) sind in Vorbereitung bzw. denkbar und nach Kosten/Nutzenanalyse bzw. projektspezifisch realisierbar.

Denkbar ist auch der Einsatz bei weiteren Mithörprogrammen, die ebenfalls Objekttexte in ASCII-Form unterstützen.

![](_page_10_Picture_1.jpeg)

# Anhang A - Standard-Aufbau der ini-Datei "ProtViewPlus.ini

![](_page_10_Picture_212.jpeg)

![](_page_11_Picture_1.jpeg)

![](_page_11_Picture_228.jpeg)

![](_page_12_Picture_1.jpeg)

[FTP]<br>UseFTP=False; NameFTP01=pmc; PassFTP01=; IP\_\_FTP01=192.17.10.111; PfadFTP01=/resy/pmc/sys/dat; NameFTP02=; PassFTP02=; IP\_\_FTP02=; PfadFTP02; NameFTP03=; PassFTP03=; IP\_\_FTP03=; PfadFTP03=; NameFTP04=; PassFTP04=;  $IP$   $FTP04=$ ; PfadFTP04=; NameFTP05=; PassFTP05=; IP\_\_FTP05=; PfadFTP05=; NameFTP06=; PassFTP06=: IP\_\_FTP06=; PfadFTP06=: NameFTP07=; PassFTP07=; IP\_\_FTP07=; PfadFTP07=; NameFTP08=: PassFTP08=; IP\_\_FTP08=; PfadFTP08=: NameFTP09=: PassFTP09=: IP\_\_FTP09=; PfadFTP09=; NameFTP10=; PassFTP10=; IP\_\_FTP10=; PfadFTP10=;

[Programmdaten]<br>Step0=ok 07.06.2008 10:58:59;

UseFTP=False; (True oder False - Objektdatenmodell per FTP holen)<br>NameFTP00=pmc; (User-Name auf dem Leitrechner mit dem Objektdaten NameFTP00=pmc; (User-Name auf dem Leitrechner mit dem Objektdatenmodell)<br>PassFTP00=; (User-Passwort auf dem Leitrechner mit dem Objektdatenmod PassFTP00=;<br>
IP FTP00=192.17.10.111; (IP-Adresse des Leitrechners mit dem Objektdatenmodell) IP\_FTP00=192.17.10.111; (IP-Adresse des Leitrechners mit dem Objektdatenmodell)<br>PfadFTP00=/resy/pmc/sys/dat; (Quell-Verzeichnis auf dem Leitrechner mit dem Objektdate *(Quell-Verzeichnis auf dem Leitrechner mit dem Objektdatenmodell)* 

Step0=ok 07.06.2008 10:58:59; (Status und Zeit Programmschritt 0: kompletter Durchlauf)<br>Step1=ok 07.06.2008 10:57:09; (Status und Zeit Programmschritt 1: Datenmodell mit ftp ho Step1=ok 07.06.2008 10:57:09; (Status und Zeit Programmschritt 1: Datenmodell mit ftp holen)<br>Step2=ok 07.06.2008 10:57:09; (Status und Zeit Programmschritt 2: ini-Datei einlesen) Step2=ok 07.06.2008 10:57:09; (Status und Zeit Programmschritt 2: ini-Datei einlesen) Step3=ok 07.06.2008 10:58:55; (Status und Zeit Programmschritt 3: Allgemeine csv-Datei erzeugen)<br>Step4=ok 07.06.2008 10:58:55; (Status und Zeit Programmschritt 4: Objektadressen auswerten) Step4=ok 07.06.2008 10:58:55; (Status und Zeit Programmschritt 4: Objektadressen auswerten) Step5=ok 07.06.2008 10:58:59; (Status und Zeit Programmschritt 5: csv-Dateien erzeugen) Step6=ok 07.06.2008 10:58:59; (Status und Zeit Programmschritt 6: csv-Dateien verteilen) Step7=ok 07.06.2008 10:58:59; (Status und Zeit Programmschritt 7: csv-Dateien per mail versenden)

![](_page_13_Picture_1.jpeg)

# Anhang B - Aufbau der Datei "Linien.csv"

Die Datei "Linien.csv" liegt direkt im Installationsverzeichnis. Sie enthält die Namen aller Fernwirkstationen. Durch Semikolon getrennt werden folgende Informationen eingetragen:

![](_page_13_Picture_61.jpeg)

Beispiel:<br>80 : 1

![](_page_13_Picture_62.jpeg)

![](_page_14_Picture_1.jpeg)

# Anhang C - Aufbau der Datei "ProtViewPlus.csv"

Die Datei "ProtViewPlus.csv" liegt im Verzeichnis "csv/". Sie enthält alle Objekttexte in einem Standardformat. Durch Semikolon getrennt sind folgende Informationen enthalten:

![](_page_14_Picture_70.jpeg)

![](_page_15_Picture_1.jpeg)

## **Anhang D – WinPP von Ingenieurbüro Reinhard Fink**

"Die Programme "WinPP…" laufen auf kompatiblen PCs (Notebooks) unter den Betriebssystemen Windows 9x, 2000, NT, XP oder Vista. Die Kopplung zur Fernwirkeinrichtung (V.24/V.28) erfolgt über die COM-Schnittstelle, bei WinPP104 über das LAN-Interface. Die Programme benutzen einen Hardware Key (Dongle) an der USB- oder LPT-Schnittstelle. Sie können die Befehls- und Melderichtung gleichzeitig mithören oder die Zentrale oder die Unterstation simulieren." (Auszug aus der Internetseite von Ingenieurbüro Reinhard Fink)

WinPP101 ist das Programm für das Standard-**Fernwirk-Protokoll IEC 60870-5-101**. WinPP104 ist das Pendant zu WinPP101 für das IP-basierte Standard-**Fernwirk-Protokoll IEC 60870-5-104**. Die Programmoberfläche und –bedienung ist identisch zu WinPP101.

Kontaktadressen:

Beratung und Vertrieb der "WinPP..."-Programme: Berthold Boeser Ingenieurbüro Herr Berthold Boeser Birkgartenstraße 12 90562 Kalchreuth-Röckenhof Tel: 0911/9943431 Fax: 0911/9943432 Mail: info@ib-boeser.de Web: www.ib-boeser.de

Pflege der bestehenden "WinPP..."-Programme: Reinhard Fink Ingenieurbüro Mühlweg 14 a 87654 Friesenried Fon +49-8347-981422 Fax +49-8347-981426 Mail: finkr@t-online.de Web: www.ppfink.de

#### **WinPP-Versionen und Änderungen in Bezug auf das Format der Objekttexte:**

- Ab 18.05.2002 WinPP101 V2.0.4 WinPP104 V2.02 Einführung der Objekttexte - Ab 01.07.2002 WinPP101 V2.0.5 WinPP104 V2.03 Stations- und Objektadresse unstrukturiert und strukturiert Zahlen können im Dezimal- oder Hex-Format angegeben werden. - Ab 16.10.2002 WinPP101 V2.1.3 WinPP104 V2.07 Hintergrundfarbe kann angegeben werden - Ab 01.02.2003 WinPP101 V2.1.6.2 WinPP104 V2.1.1.2 Farbspalte kein Eintrag oder nur Leerzeichen (wieder) zulässig.  $-$  Ab 01.12.2003 WinPP101 V2.2.2 Erweiterung um Telegrammfarbe je Übertragungsursache und Stationsnummer/Stationstext - Ab 17.09.2004 WinPP101 V2.2.2.5 Die Objekttexte können jetzt auch je CommonAddress (Station) angegeben werden. Bei der Zuordnung "Stationsnummer zu Stationstext" kann die Stationsnummer strukturiert oder unstrukturiert angegeben werden (bisher nur unstrukturiert). - Ab 01.06.2005 WinPP101 V2.2.3.5 WinPP104 V2.1.4.4 Maximale Länge der Objekttexte jetzt 99 Zeichen (bisher 79).

![](_page_16_Picture_1.jpeg)

### **Anhang E – COMPROTware von Realthoughts**

"COMPROTware:Testtool ist ein Integriertes Test- und Analysetool für Fernwirktechn. Übertragungsprotokolle. Es ist das Werkzeug zum Entwickeln, Testen und Inbetriebnehmen von Stationen mit den fernwirktechnischen Übertragungsprotokollen [ IEC 60870-5-101 ], [ -102 ], [ -103 ] und [ -104 ], [ IEC 61850 ], [ DNP3 ], [ DNP3 over LAN/WAN ], [ MODBUS ], [ ABB RP570/1 ] und [ ABB SPA-Bus ].

Mit COMPROTware:Testtool (kurz CPTT) können Sie entweder Zentral- oder Unterstation eines Fernwirksystems simulieren oder die Kommunikation zwischen beiden mitverfolgen. Sie erhalten dabei eine kontinuierliche Echtzeitdarstellung mit einer flexiblen Ausgabe der verschiedenen Kommunikationsschichten. Der Protokollverkehr kann jederzeit in einer Datei mitgeschrieben werden. Sie können einzelne und periodische Nachrichtenlisten verschicken, die auch beliebig fehlerhafte Informationen enthalten können. Die nachträgliche Analyse anhand der mitprotokollierten Dateien erlaubt es, in aller Ruhe die richtigen Schlüsse zu ziehen." (Auszug aus der Internetseite von RealThoughts)

Kontaktadresse:

Real Thoughts - Gesellschaft für Softwareentwicklung mbH Haid-und-Neu-Straße 7 76131 Karlsruhe Fon +49-721-9658-641 Fax +49-721-9658-642 Mail: info@realthoughts.de

Web: www.realthoughts.de